+-----------------------------------+ ¦ ADMINISTRATIVE DIRECTIVE ¦ TRANSMITTAL: 93 ADM-14 +-----------------------------------+

 DIVISION: Health & Long TO: Commissioners of Term Care

Social Services

DATE: June 25, 1993

 SUBJECT: New Procedures for Eligibility Workers Regarding Inquiry of Third Party Resources

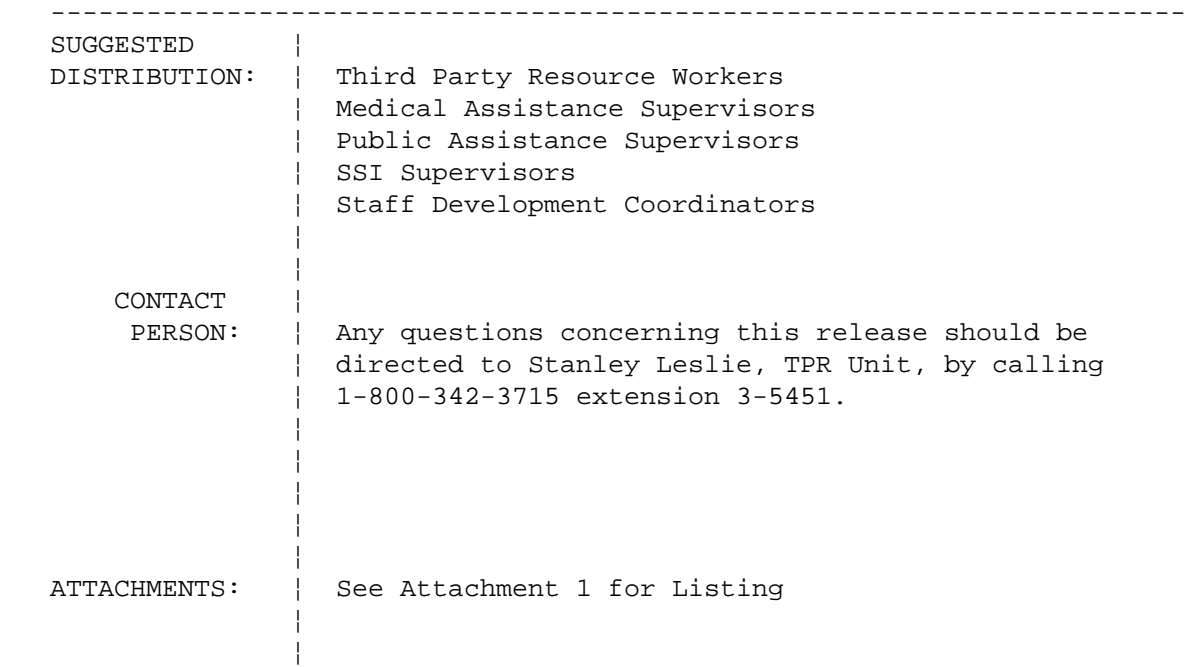

FILING REFERENCES

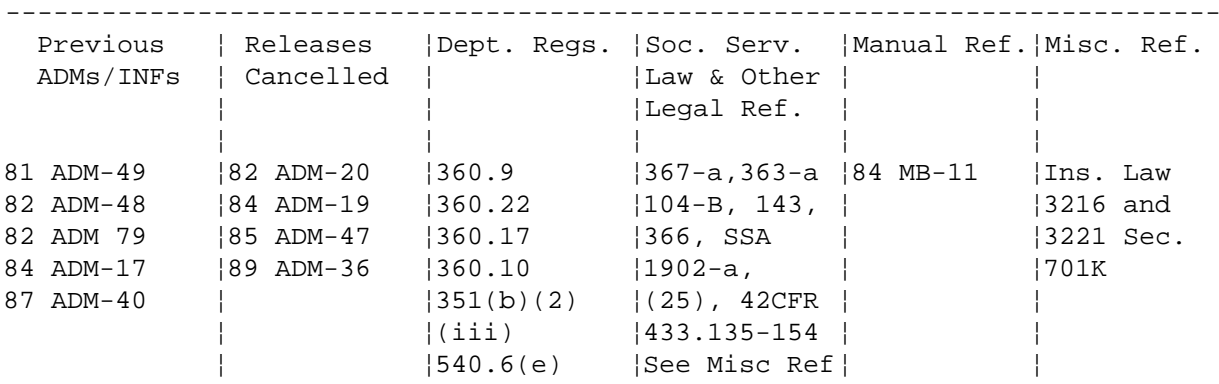

DSS-296EL (REV. 9/89)

in the control of the control of the in the control of the control of the Date June 25, 1993

Trans. No. 93 ADM-14 **Page No. 2** Page No. 2

## I. Purpose

 This directive advises social services districts of new third party resources (TPR) inquiry procedures. These new procedures replace the inquiry procedures established in "Third Party Resources (TPR) Detection and Utilization" (87 ADM-40). All other sections of that ADM remain in effect.

#### II. Background

 In order to better accommodate the needs of the Department, recipients, and providers, the Department has redesigned its TPR database. Eventually, the Interim Recipient Eligibility File (IREF) will be eliminated as a result of this redesign. With these changes, the current "policyholder's screen" (MMPLHR) is being replaced with various transaction history screens which will display recipient insurance and Medicare information.

# III. Program Implications

 The two primary changes which will occur on June 28, 1993 are that the Medicare screens have been expanded to display buy-in demographics and the insurance scope of benefits are expanded from 14 positions to 20 positions. The 20 positions, which will more accurately define insurance coverage and better serve recipients and providers, are:

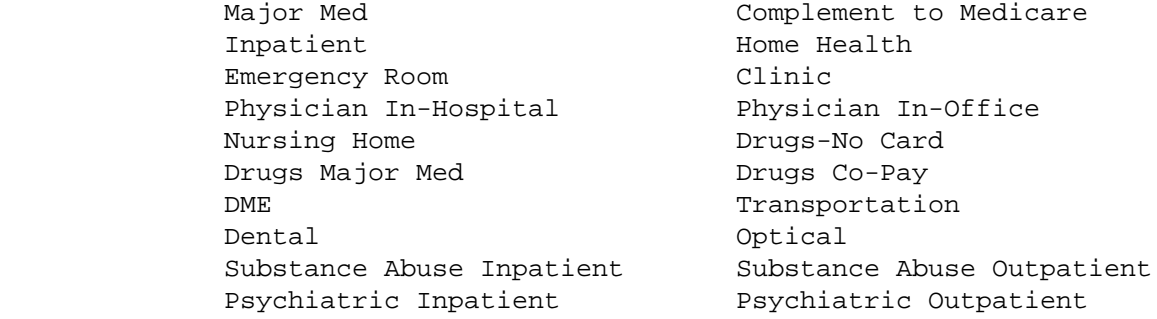

## IV. Required Action

 Procedural Instructions to Access the New TPR Screens for Insurance, Medicare and Buy-In Inquiry

- 1. Sign on according to established procedures.
- 2. Once signed on, access to the "Third Party Health Insurance Data Inquiry Menu" (WTPMNQ) is accomplished in one of the three following methods;

Trans. No. 93 ADM-14 **Page No. 3** 

a.) Type in "WTPMNQ" and transmit,

or

 b.) Press the menu key which brings up the WMS menu and, in upstate districts, enter selection 25 or, in New York City, enter selection 08 and then transmit. The WMAMNU screen will then be displayed. At this screen enter a "T" for TPR in the sub-system field and a "Q" for Inquiry in the function field and transmit. The "CIN", "Case No." and "Worker" fields should be left blank,

or

- c.) Type in "WMAMNU" and transmit. At the WMAMNU screen, enter a "T" for TPR in the sub-system field and a "Q" for Inquiry in the function field and then transmit. The "CIN", "Case No." and "Worker" fields should be left blank.
- 3. After following any one of the three methods explained above, the Inquiry Menu (WTPMNQ) will be displayed which allows access to nine different screens. Eligibility workers, however, only need to become familiar with the four insurance screens (WTPTRA, WTPTRB, WTPTRC, and WTPTRD) and the Buy-In Inquiry Screen (WTPBIQ), which also displays non Buy-In Medicare data.
- 4. After completing your inquiry on any particular "Client Identification Number" (CIN), press the MENU key to return to the Inquiry Menu to continue inquiry for any additional CINS.
- 5. The specific information displayed on each screen follows.

# Screen

## Identifier Definition

- A) Insurance Information
	- WTPMNQ Third Party Health Insurance Data Inquiry Menu (Attach. II) This is the general inquiry screen that permits access to all of the other screens that display specific third party data.
	- WTPTRA Last Transaction Date Order (Attachment III)

 Access to a particular recipient's third party insurance history in order of transaction date is accomplished by entering the CIN next to the transaction code. Negated insurance will be displayed on this screen showing an end date equal to the begin date.

Trans. No. 93 ADM-14 **Page No. 4** Page No. 4

# WTPTRB Insurance/Medicare Begin Date Order Within Insurance Code (Attachment IV)

 This screen displays all history transactions (records) in descending begin date order within descending insurance code order. This means that if there are several different transactions for various insurance codes, similar insurance codes will appear together on the screen. Those transactions with end dates equaling begin dates (i.e. negated records) are also included. Access to this screen is accomplished by entering the CIN next to the WTPTRB transaction field on the WTPMNQ screen and transmitting.

WTPTRC Begin Date Order (Attachment V)

 This screen displays all history transactions (records), including negated records in descending begin date order. Access to this screen will be accomplished by entering the CIN next to the WTPTRC field on the WTPMNQ screen and transmitting.

WTPTRD Date of Service (Attachment VI)

 This screen displays all history transactions (records) that cover a specific date entered by the user. The records will be displayed in descending begin date order. Negated records will not be displayed on this screen.

 Access to this screen is accomplished by entering the CIN and the date of service desired next to the WTPTRD transaction code. The date of service must be in MMDDCCYY format (e.g. 03211992).

 If additional detailed information regarding any individual transaction is desired, place an "X" next to the transaction in the space provided on the screen and transmit. This will display the Third Party Insurance Coverage Detail screen (WTPISQ) (Attacment VII).

#### B. Buy-In and Medicare

## WTPBIQ Buy-In Coverage (Attachment VIII)

 Detailed information for Medicare, whether through Buy-In or not, for a specific time period, for a particular recipient is displayed by the Buy-In Coverage Inquiry Screen (WTPBIQ). Access to this screen is accomplished by entering the CIN next to the WTPBIQ field on the WTPMNQ screen and transmitting.

Date June 25, 1993

Trans. No. 93 ADM-14 **Page No. 5** 

# V. Effective Date

This administrative directive is effective June 28, 1993.

 $\mathcal{L}_\text{max}$  , and the set of the set of the set of the set of the set of the set of the set of the set of the set of the set of the set of the set of the set of the set of the set of the set of the set of the set of the

 Sue Kelly Deputy Commissioner Division of Health & Long Term Care Date June 25, 1993

Trans. No. 93 ADM-14 **Page No. 6** 

Attachment I

# Listing of Screen Attachments

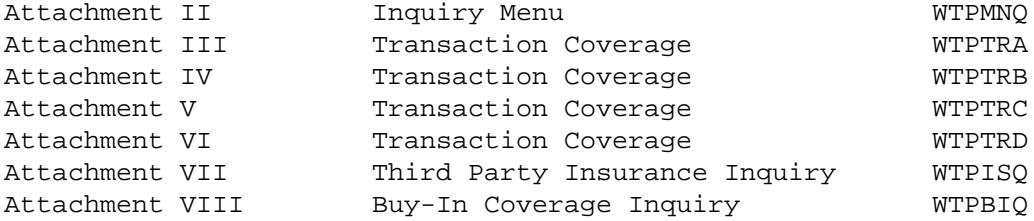

NOTE: Attachments II through VIII are not available on-line.